# 「学びを止めない」学校を目指して

### 〜クロムブック おうちで活用リーフレット〜

このリーフレットは、クロムブックを家庭へ持ち帰った際の使用につい て解説したものです。おうちでも学校でも使ってみましょう。

### **①準備をしよう**

### <準備するもの>

①学校から貸し出したクロムブック

②学校から配布されたアカウント・パスワード

③インターネットに接続できる環境

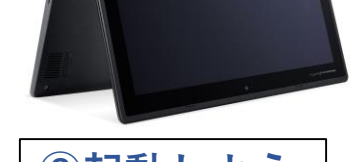

### **②起動しよう** 本体を開くと、自動的に起動します。

## **③インターネットに接続をしよう**

※家庭でのインターネットの接続方法は通信環境によって違います。Wifi接続以外の接続 方法は、ご契約の説明書等をご参考ください。

#### 有線LANでの接続方法

※有線LANからの接続はできません。有線LANアダプターか無線LANルー ターが必要です。

無線LANでの接続方法 | ※詳細は、 裏面をご覧ください。

**④学校から配布されたアカウントでログインしよう**

# **学校でも家庭でも活用しよう!!**

**カルテック(CULTEK)** 学校から配布されたID・パスワードを エコピロ 使って、家庭学習できるサイトです。「出 自分の学習状況に応じて、予習・復習 ができます。

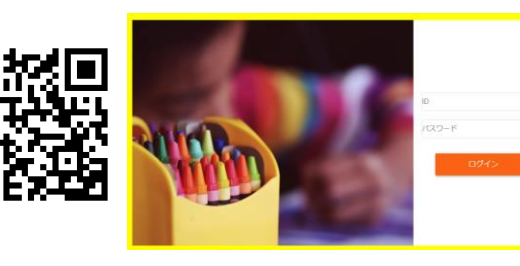

### 文部科学省が運営する学習に役立つ **子供の学び応援サイト**

コンテンツを紹介している学習支援 ポータルサイトです。

## **NHK for school**

NHKが放送している番組の動画ク リップ集です。学年別や教科別に まとめられており、家庭学習に役 立つサイトです。

## **プログラミング学習**

技術の授業プログラミング学習で使 用する「スクラッチ」や「レゴマイ ンドストーム」があります。スク ラッチでは家庭でも学習できます。

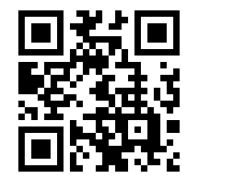

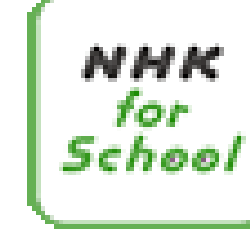

子供の学び応援サイ

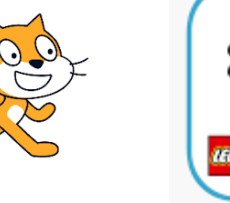

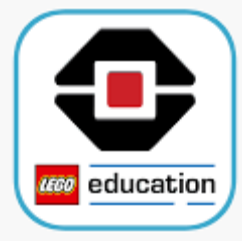

和歌山市教育委員会

# 無線LANでの接続方法

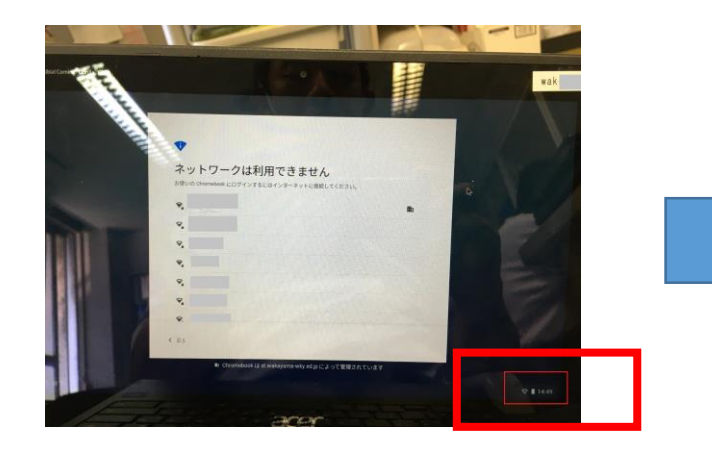

①右下の時刻などが入っている四角の中で左ク リックします。

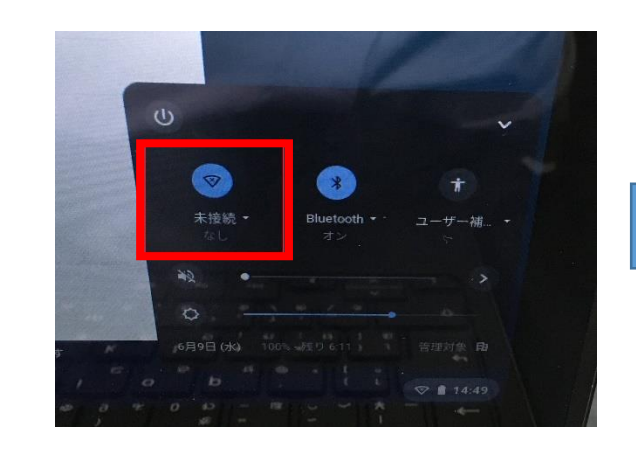

②画面の右下に四角が出てきます。一番左の マークがインターネットの状態です。未接続に なっているので、その右の▼を左クリックします。

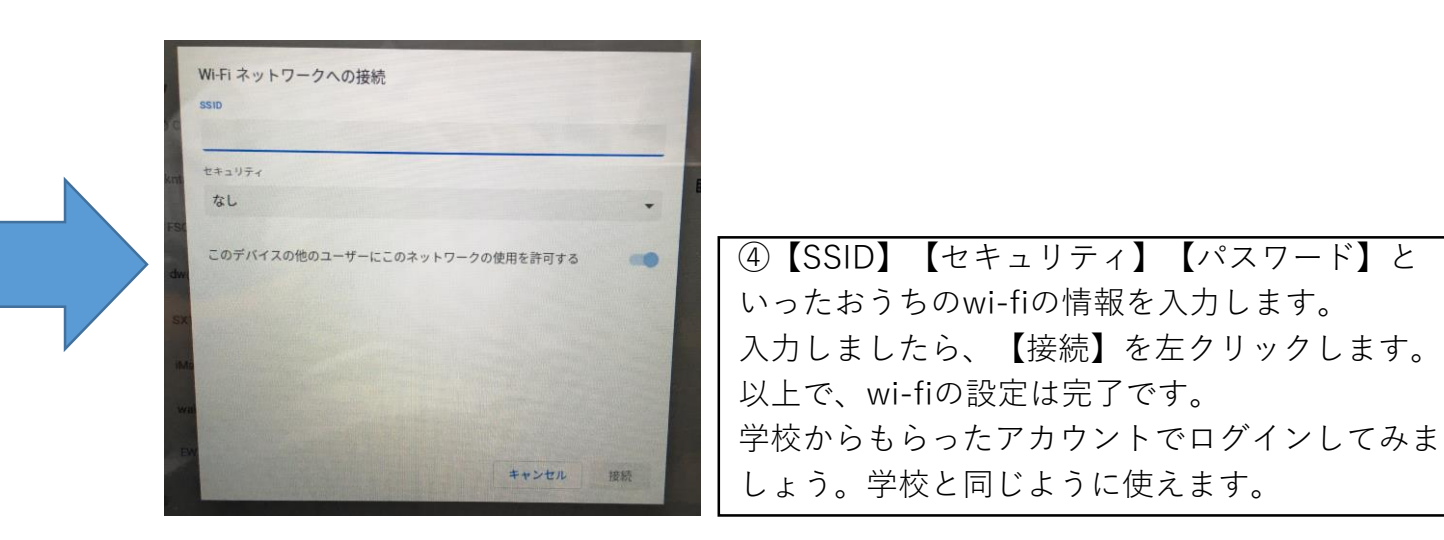

← ネットワーク Wi-Fi ています  $\heartsuit$  14:51

③その付近を飛んでいる電波の名前が表示されます。 おうちの電波の名前があれば、選んでパスワードを 入力すれば完了です。 おうちの電波の名前が見つからない場合は、上の 図の四角で囲ったところを左クリックしてください。